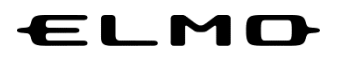

# **EZT のアップデート方法**

# **対象機器**

映像スマートスイッチャー

**HS-2**

### 2024 年 4 月 4 日

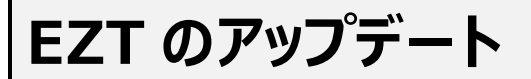

**アプリ一覧から「ELMO Play」アイコンをタップします。**

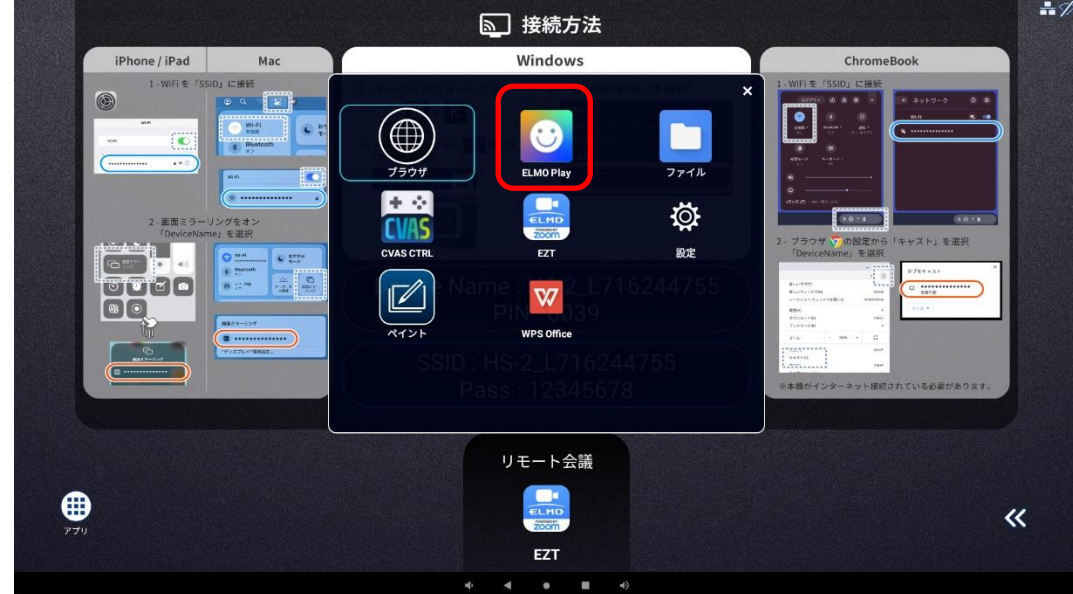

**ELMO Play で「EZT」アイコンをタップします。**

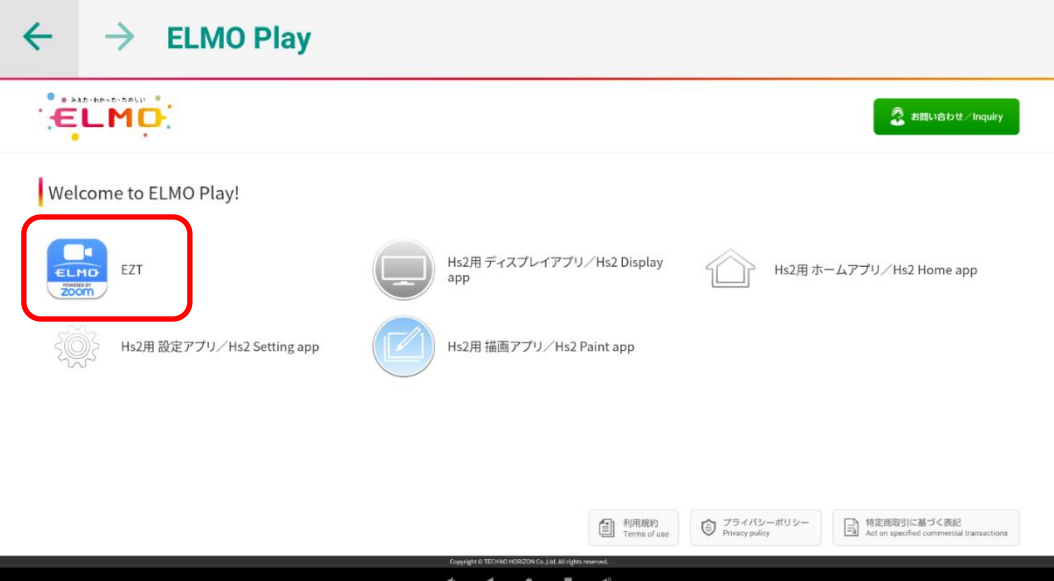

#### *3* **「アプリダウンロードのみ」ボタンをタップします。**

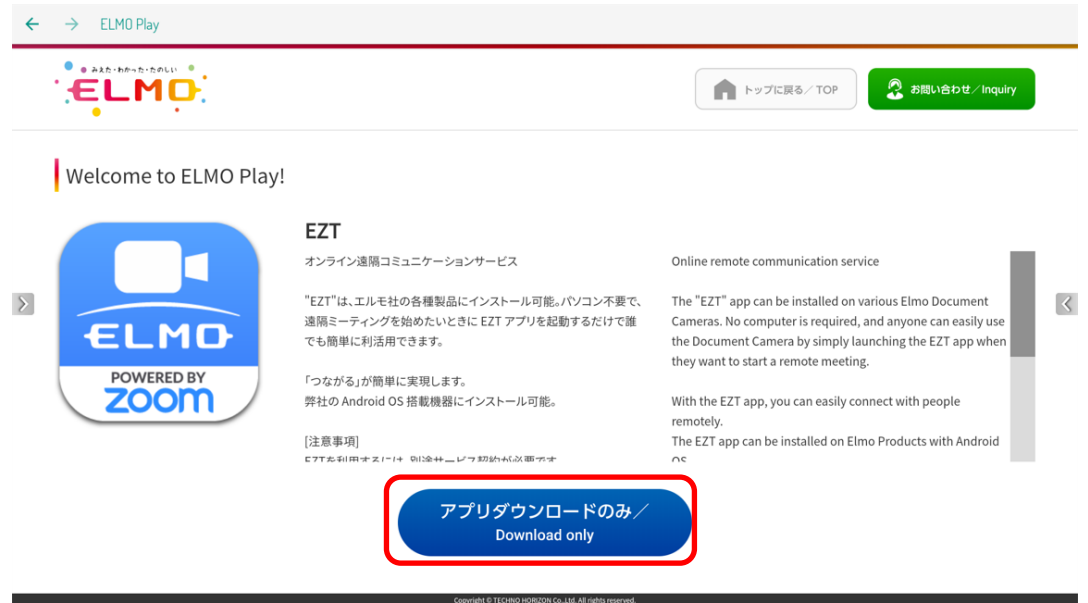

*4* **「ダウンロード」ボタンをタップします。**

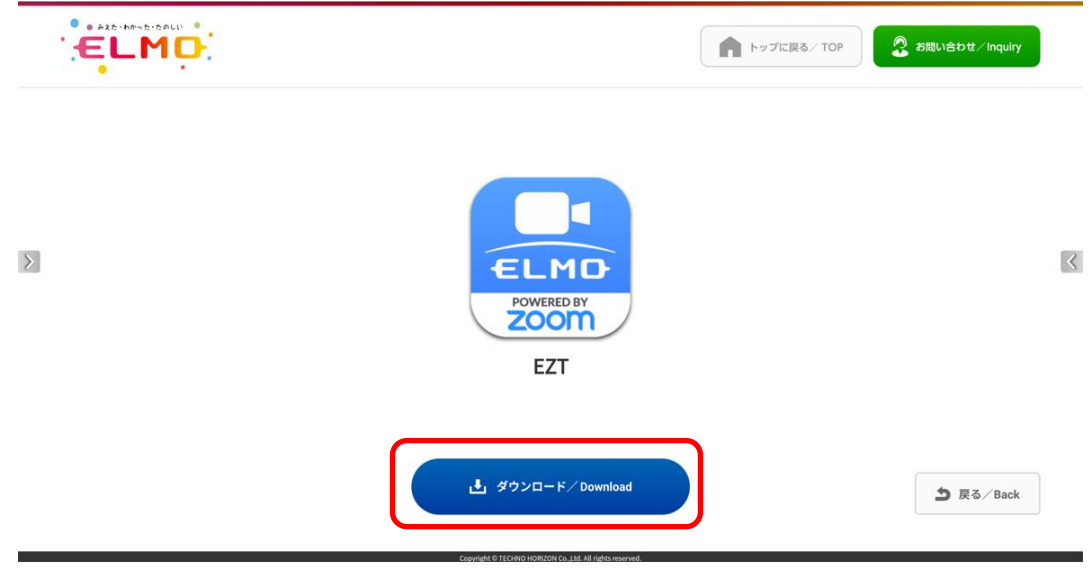

**「ダウンロード中」です。しばらくお待ちください。**

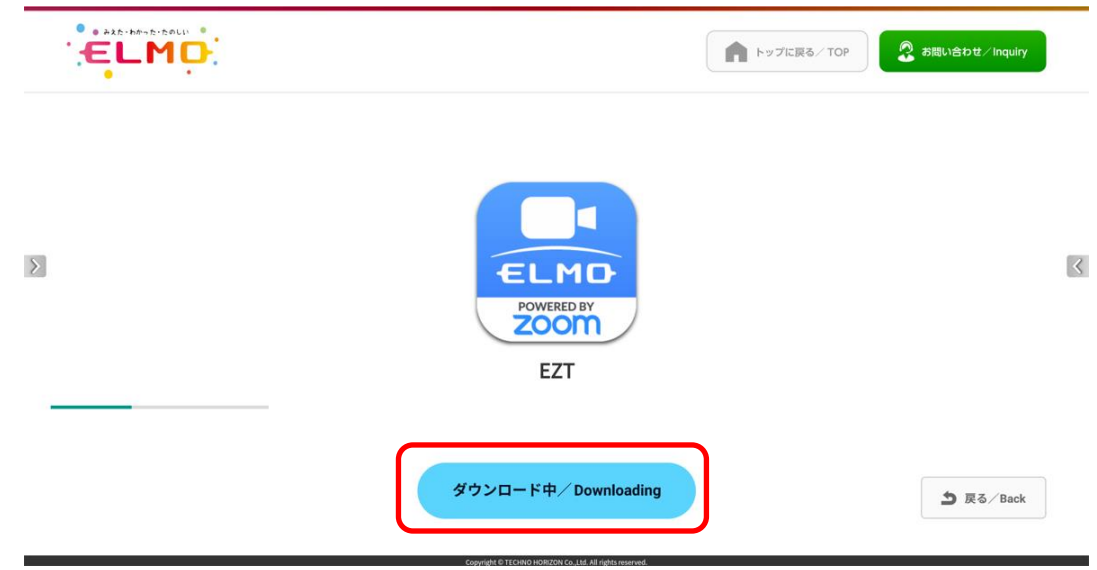

 **「セキュリティ上の理由から~」というメッセージが表示された場合、「設定」ボタンをタップします。 表示されない場合は、9に進みます。**

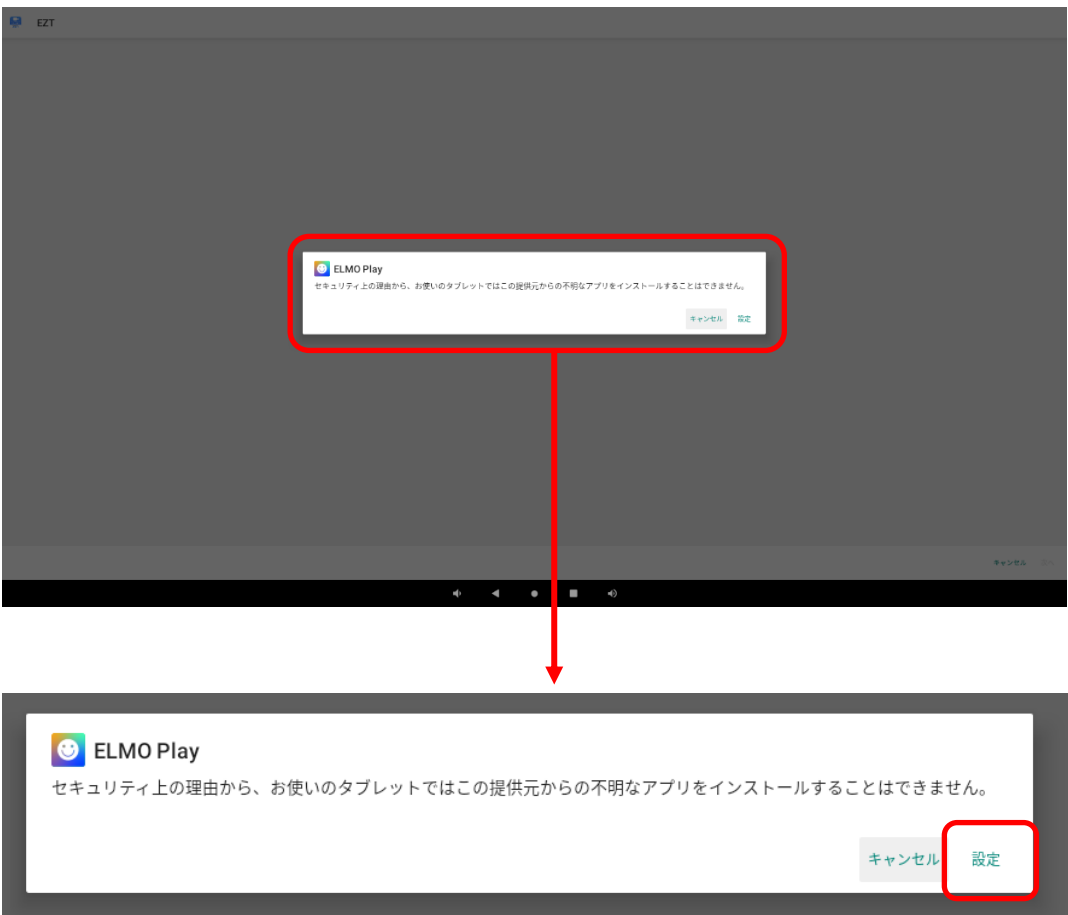

### *7* **「この提供元のアプリを許可」のスイッチを切り替え、「ON」状態にします。**

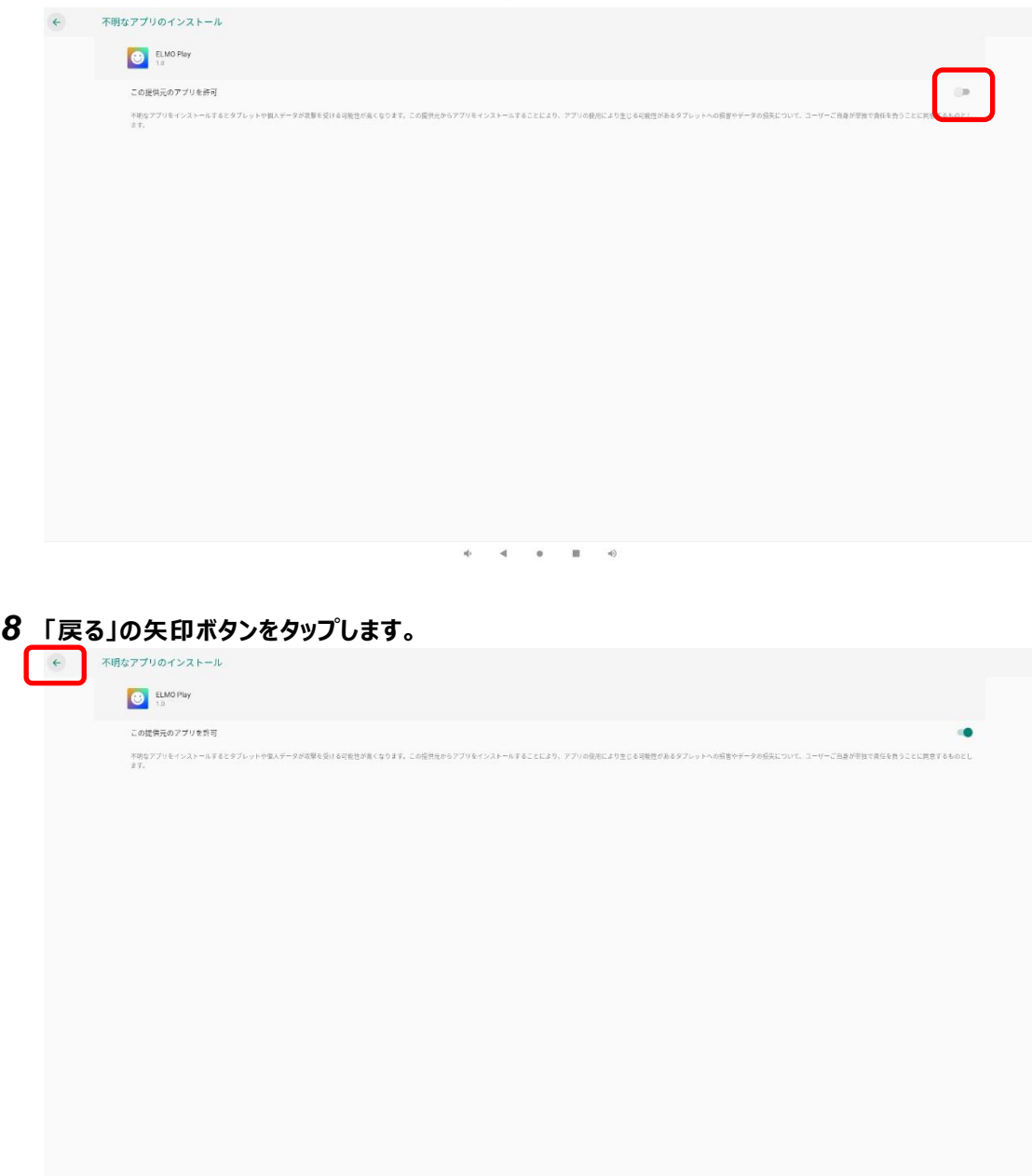

 $\alpha$  $\mathcal{M}$  .  $\left\langle \cdot \right\rangle$ 

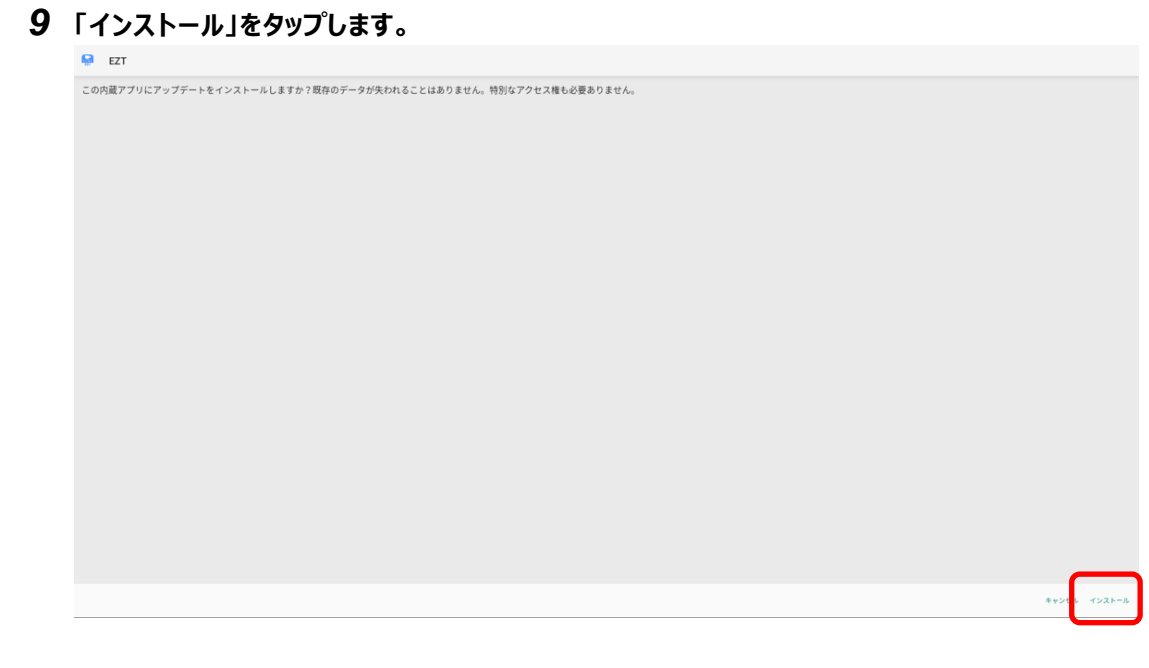

#### **「インストール中」です。しばらくお待ちください。**

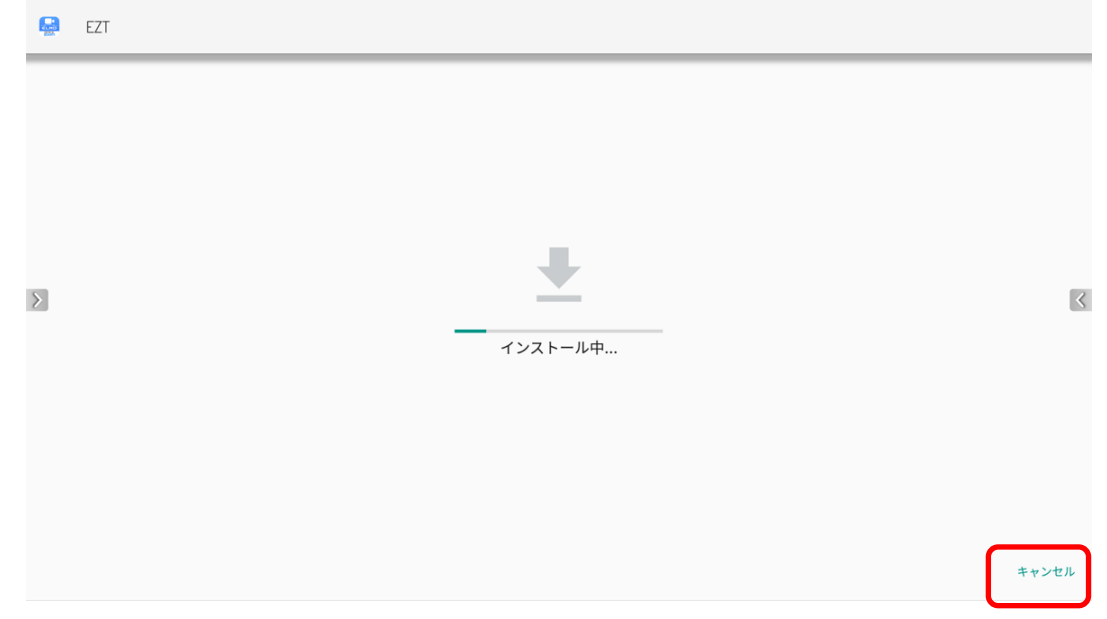

#### **アップデートは完了です。「開く」をタップして EZT を起動します。**

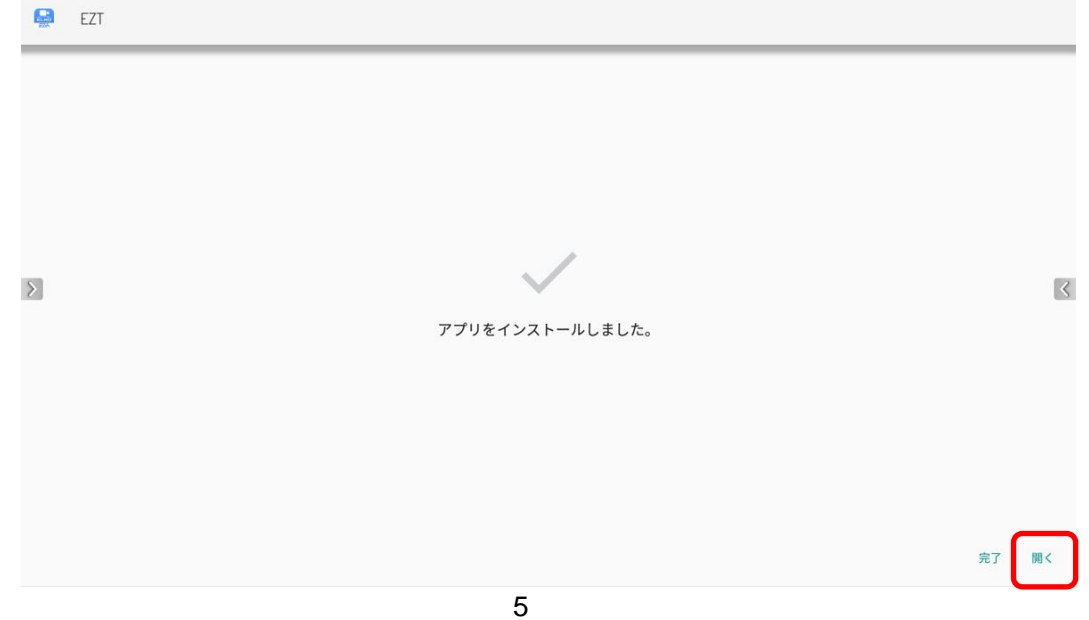

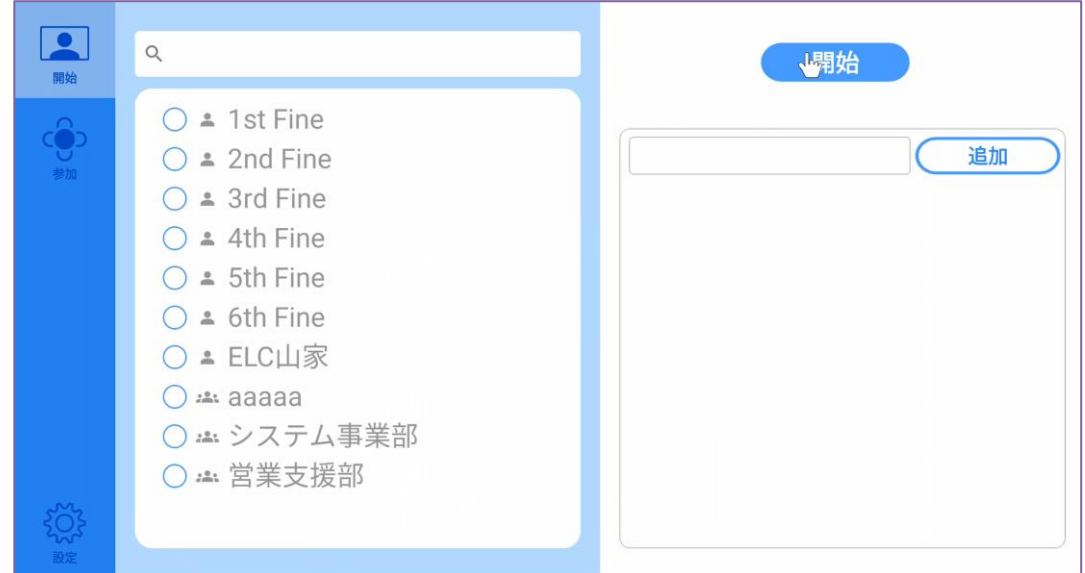

**設定を表示し、バージョンが更新されていることを確認します。**

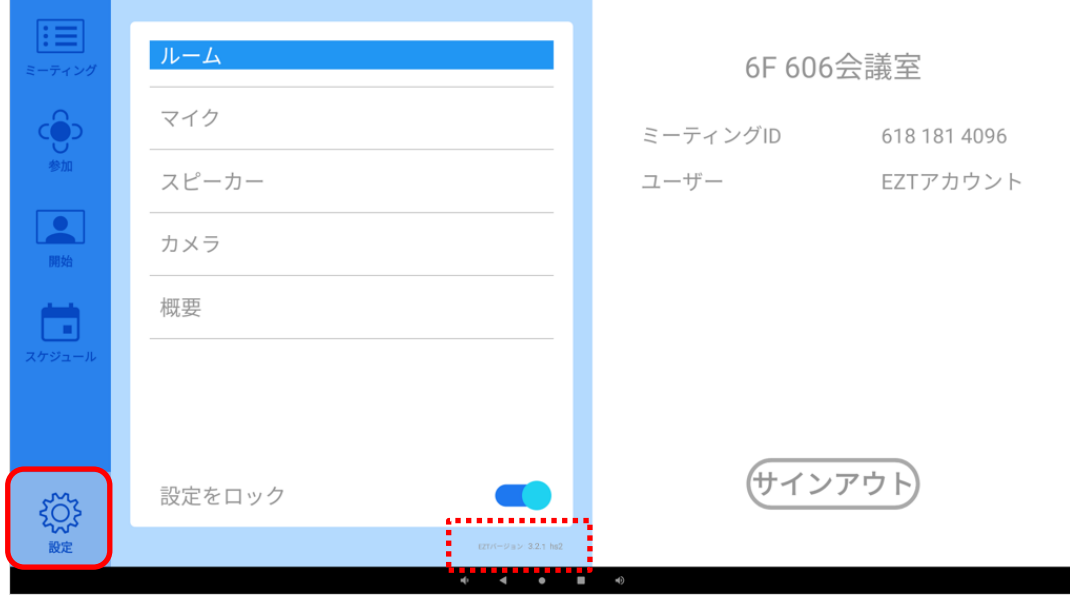

**○サポートについて** ご不明な点がございましたら、カスタマーサポートへお問い合わせください。 ・電話でのお問い合わせ 052-811-5135 (受付時間 平日 9:00~17:00) ・メールでのお問い合わせ elmo.service@elmo.co.jp

> テクノホライゾン株式会社 エルモカンパニー

〒457-0071 愛知県名古屋市南区千竈通二丁目 13 番地 1 [https://www.elmo.co.jp](https://www.elmo.co.jp/)